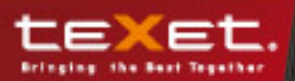

texet

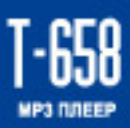

Руководство<br>по эксплуатации

## **Содержание**

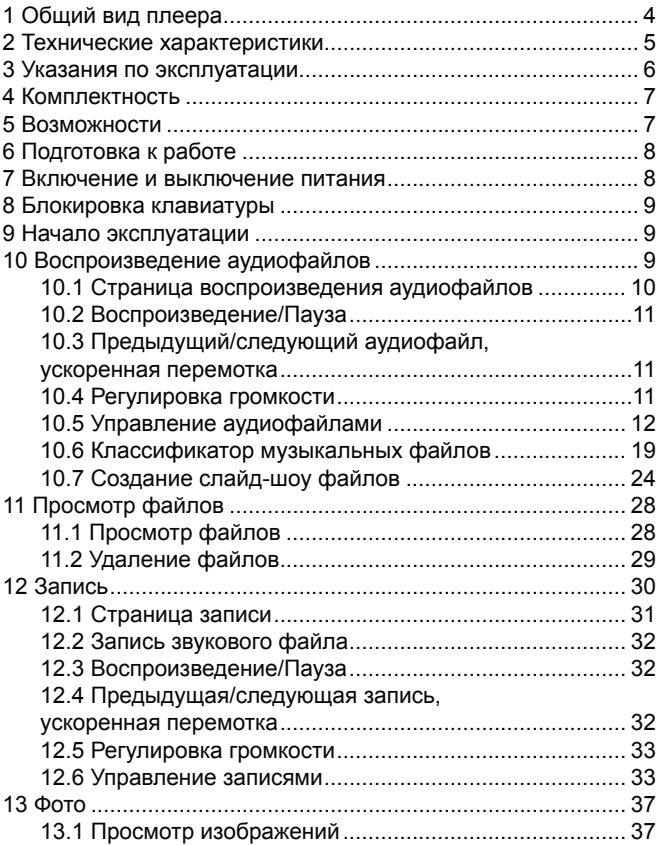

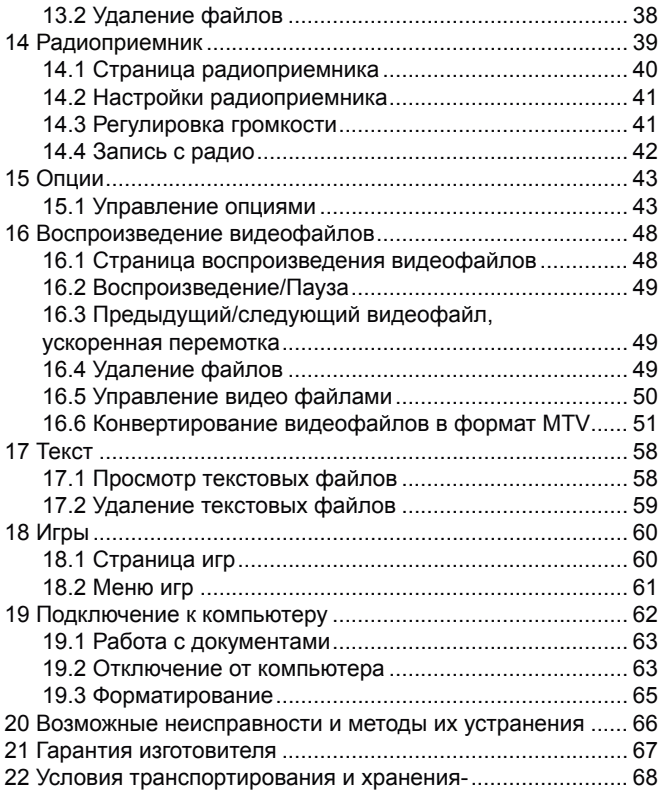

# **1 Общий вид плеера**

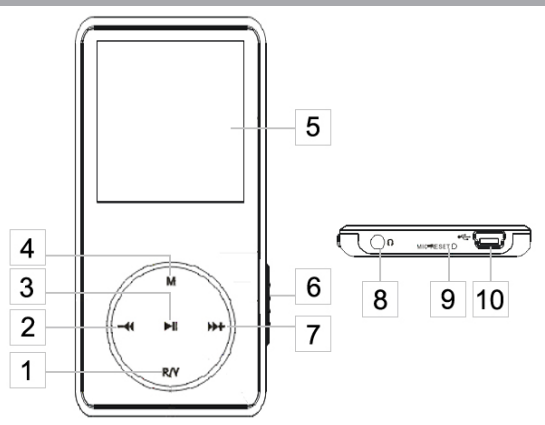

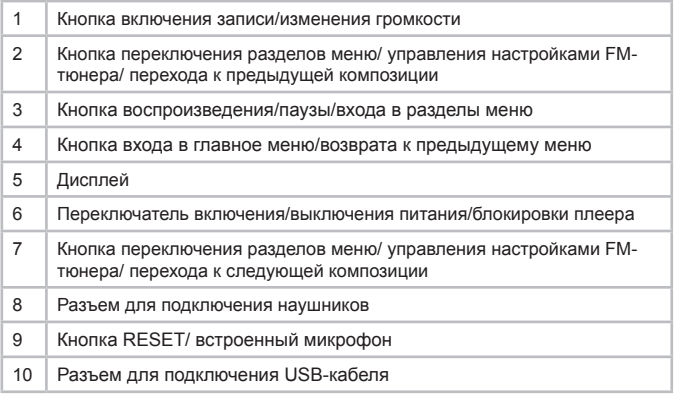

## **2 Технические характеристики**

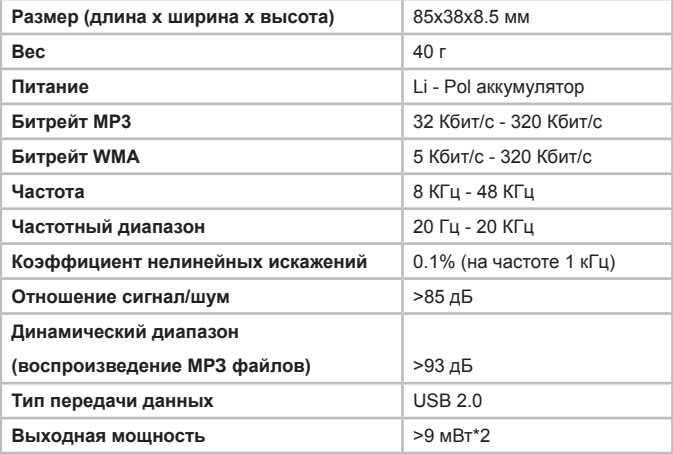

## **3 Указания по эксплуатации**

Нижеследующие указания по эксплуатации предназначены для того, чтобы помочь Вам правильно использовать плеер и сохранять его в рабочем состоянии. Внимательно прочитайте этот раздел и строго следуйте приведенным в нем инструкциям.

• МРЗ-плеер следует держать вдали от зон воздействия экстремальных изменений температур (выше 35° С и ниже 5° С), влаги и статического электричества.

• Не роняйте плеер на твердую поверхность, не вставляйте в него посторонние предметы, не кладите на него тяжелые предметы и не допускайте контакта плеера с химикатами.

• Избегайте попадания плеера в зоны воздействия прямого света или излучающих тепло устройств; не помещайте плеер в пыльную или задымленную среду.

• Не разбирайте, не ремонтируйте плеер самостоятельно.

• Делайте копии файлов, хранящихся в памяти плеера, поскольку наша компания не несет ответственности за любые потери таких данных.

• Использование файлов в форматах WMA и МР3 без предварительного разрешения правообладателей является нарушением или посягательством на их права интеллектуальной собственности.

• Не слушайте плеер при езде на велосипеде или за рулем транспортного средства.

• Длительное прослушивание плеера при повышенной громкости воспроизведения может привести к ухудшению слуха.

• В целях охраны окружающей среды просим Вас утилизировать упаковочные материалы, батареи и непригодные электронные продукты отдельно.

## **4 Комплектность**

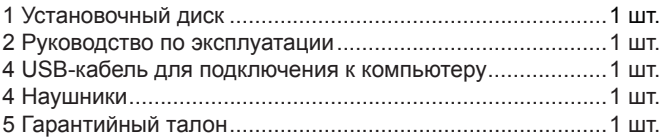

### **5 Возможности**

- Воспроизведение аудиофайлов в форматах МР3, WMA.
- Поддержка плейлистов в форматах \*.pla, \*.m3u, \*.wpl.
- Возможность создание собственного плейлиста без использования ПК.
- Запись с радио и со встроенного микрофона в формате WAV.
- Воспроизведение видеофайлов в формате MTV.
- Просмотр изображений в форматах JPEG, BMP.
- Воспроизведение слайд-шоу файлов в формате \*.sls с музыкальным сопровождением.
- Отображение текстовых файлов в форматах TXT, LRC.
- Сенсорное управление.
- Игры.
- Многоязычный интерфейс.

• Эквалайзер с 7 режимами: Нормальный, Рок, Поп, Классика, Джаз, Бас, Пользовательский.

• Классификация музыкальных композиций по названиям, жанрам, альбомам и исполнителям.

- Поддержка папок.
- Возможность отображения текстов воспроизводимых музыкальных композиций.

• USB-диск с большой емкостью памяти, что облегчает копирование и сохранение файлов в ОС Windows.

• 1.8" полноцветный TFT дисплей.

## **6 Подготовка к работе**

Перед первым использованием необходимо полностью зарядить аккумуляторную батарею плеера.

• Подключите плеер к USB-порту компьютера через USBкабель.

• Время полной зарядки составляет 3 часа, но оно может изменяться в зависимости от степени разряда батареи.

• По достижении полного заряда аккумуляторной батареи зарядка автоматически прекращается.

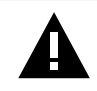

#### **ВНИМАНИЕ!**

НИ В КОЕМ СЛУЧАЕ не используйте поврежденный USB-кабель во избежание короткого замыкания, возгорания или поражения электрическим током.

Неполная зарядка и перезарядка плеера снижают ресурс аккумуляторной батареи. Не заряжайте плеер более 12 часов.

Избегайте попадания посторонних предметов в разъемы плеера.

### **7 Включение и выключение питания**

Для включения питания плеера, переведите переключатель блокировки плеера вниз, и несколько секунд удерживайте его в таком положении до включения питания.

Для выключения питания плеера снова переведите переключатель блокировки плеера вниз, и несколько секунд удерживайте его в таком положении до выключения питания.

 Если устройство некоторое время не используется, то питание отключится автоматически в соответствии с заданным пользователем временем отключения.

## **8 Блокировка клавиатуры**

Для включения блокировки клавиатуры переведите переключатель блокировки плеера вверх, в положение **"включить"**. На дисплее появится символ  $\bigcirc$  - блокировка включена. Для снятия блокировки переведите переключатель блокировки плеера в среднее положение, символ  $\bigcirc$  - исчезнет с дисплея, блокировка выключена.

## **9 Начало эксплуатации**

Для входа в главное меню нажмите и удерживайте кнопку **"М"**. Кнопки  $-\blacktriangleleft$  и  $\nblacktriangleright$  служат для выбора пунктов меню: музыка, файлы, запись, фото, радио, опции, видео, текст, игры.

Для входа в соответствующий раздел нажмите кнопку  $\blacktriangleright$ /II.

### **10 Воспроизведение аудиофайлов**

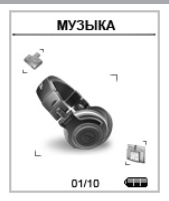

В этом режиме Вы можете воспроизводить музыкальные файлы в форматах MP3 и WMA. Нажмите и удерживайте кнопку "М" для входа в главное меню. Кнопками  $-\blacktriangleleft u \blacktriangleright +$  выберите пункт меню **"Музыка"**, для подтверждения выбора нажмите кнопку  $\blacktriangleright$ /II. Вы перейдете на первую страницу воспроизведения аудиофайлов.

**10.1 Страница воспроизведения аудиофайлов**

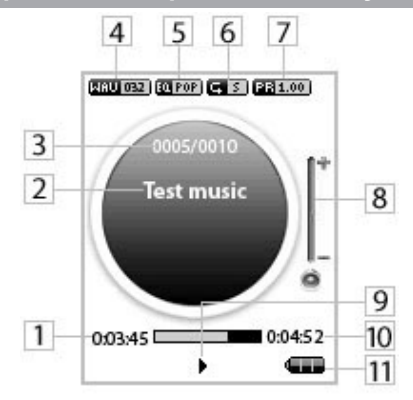

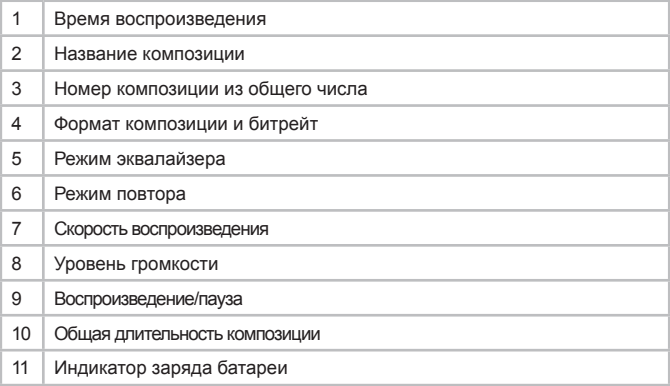

### **10.2 Воспроизведение/Пауза**

Плеер обладает функцией памяти. При входе в раздел **"Музыка"** из главного меню, автоматически начинается воспроизведение того аудиофайла, во время звучания которого был выполнен выход из раздела или отключено питание плеера.

Для начала воспроизведения файла или паузы нажмите кнопку  $\blacktriangleright$ /II.

## **10.3 Предыдущий/следующий аудиофайл, ускоренная перемотка**

Для перехода к следующему аудиофайлу нажмите кнопку . Для перехода к предыдущему аудиофайлу нажмите кнопку  $-\blacktriangleleft$ 

Для ускоренной перемотки вперед во время воспроизведения нажмите и удерживайте кнопку  $\blacktriangleright$  +. Для ускоренной перемотки назад нажмите и удерживайте кнопку  $-\blacktriangleleft$ .

### **10.4 Регулировка громкости**

На первой странице воспроизведения аудиофайлов нажмите кнопку **"R/V"**.

Кнопками – **«**И» + установите необходимый уровень громкости. Подождите несколько секунд, выбранный уровень громкости зафиксирован, плеер готов к дальнейшей работе.

## **10.5 Управление аудиофайлами**

 На первой странице воспроизведения аудио файлов нажмите кнопку **"M"** для входа во вспомогательное меню управления аудио файлами.

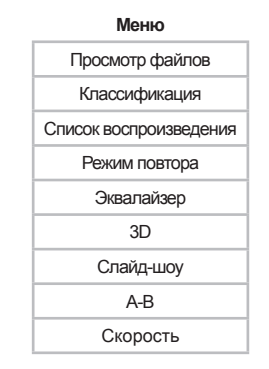

Кнопками - Ми > + выберите необходимый пункт меню:

• Для выбора файла для воспроизведения выберите **"Просмотр файлов"** и нажмите кнопку  $\blacktriangleright$ /II.

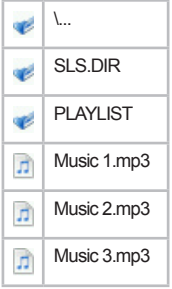

 Выберите нужную папку или файл из списка. Для входа в папку или подтверждения выбора файла для воспроизведения нажмите кнопку  $\blacktriangleright$ /II.

• Для классификации музыкальных файлов хранящихся в памяти плеера выберите **"Классификация"** и нажмите кнопку  $\blacktriangleright$ /II. Для начала классификации кнопками  $-\blacktriangleleft$  и  $\nblacktriangleright$  выберит "Да" и нажмите кнопку ▶ II еще раз.

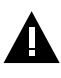

**ВНИМАНИЕ!**

Классификация файлов может занять длительное время. Для отмены классификации нажмите кнопку **"М"**.

После завершения классификации в меню **"Классификация"** появятся папки с рассортированными музыкальными файлами **"Жанр", "Исполнитель", "Альбом"**, **"Название"**. Для входа в классификацию и выбора файла для воспроизведения нажмите кнопку  $\blacktriangleright$ /II. Для выхода из папок классификаций используйте кнопку **"М"**.

Для удаления файла из классификации, выберите его в списке и нажмите кнопку **"R/V"**.

**Удалить**

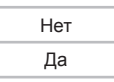

Для подтверждения удаления выберите **"Да"** и нажмите кнопку  $\blacktriangleright$ /II.

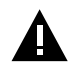

#### **ВНИМАНИЕ!**

После обновления музыкальных композиций хранящихся в памяти плеера, необходимо повторить процедуру классификации.

Произвести загрузку и классификацию новых музыкальных композиций в памяти МР3-плеера можно также через компьютер при помощи программы **«teXet Классификатор музыки»**.

Программа **«teXet Классификатор музыки»** подробно описана в следующем разделе.

• Для загрузки плейлиста и выбора файла для воспроизведения выберите **"Список воспроизведения"** и нажмите кнопку .

**Список воспроизведения**

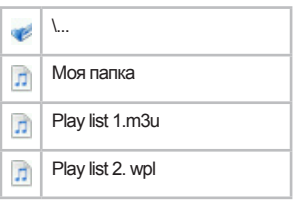

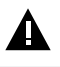

### **ВНИМАНИЕ!**

Плеер поддерживает плейлисты в форматах \*.pla, \*.m3u, \*.wpl.

При создания плейлистов на персональном компьютере (ПК) используйте только файлы хранящиеся во внутренней памяти плеера. Плейлист должен быть сохранен в отдельную папку **"PLAYLIST"** в памяти плеера.

Плейлист **"Моя папка"** предназначен для создания собственного плейлиста без использования ПК. Плейлист **"Моя папка"** можно создавать с использованием файлов, хранящихся во внутренней памяти плеера. Для внесения музыкальной композиции в плейлист **"Моя папка"** выберите ее в списке файлов и нажмите кнопку **"R/V"**.

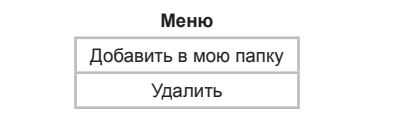

Выберите **"Добавить в мою папку"** и нажмите кнопку . Музыкальная композиция добавлена в плейлист **"Моя папка"**.

Для удаления файла из плейлиста, выберите его в списке и нажмите кнопку **"R/V"**.

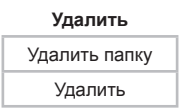

Для удаления всех файлов из плейлиста выберите **"Удалить папку"**, для удаления одного файла выберите **"Удалить"**, выберите "Да" и нажмите кнопку  $\blacktriangleright$ /II.

• Для выбора режима воспроизведений файлов, выберите **"Режим повтора"** и нажмите кнопку  $\blacktriangleright$ /II.

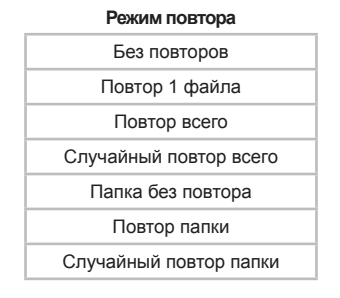

Выберите один из режимов воспроизведения файлов и нажмите кнопку **▶/II**:

**"Без повтора"**- воспроизведение файлов в обычном порядке

### 15

1 раз.

**"Повтор 1 файла"**- непрерывное воспроизведение одного файла.

**"Повтор всего"**- непрерывное воспроизведение файлов из всех папок.

**"Случайный повтор всего"**- непрерывное воспроизведение файлов из всех папок в произвольном порядке.

**"Папка без повтора"**- воспроизведение всех файлов в папке 1 раз. **"Повтор папки"**- непрерывное воспроизведение всех файлов текущей папки.

**"Случайный повтор папки"**- непрерывное воспроизведение всех файлов текущей папки в произвольном порядке.На первой странице воспроизведения аудио появится символ, соответствующий выбранному режиму воспроизведения файлов.

• Для настройки эквалайзера, выберите **"Эквалайзер"** и нажмите кнопку  $\blacktriangleright$ /II.

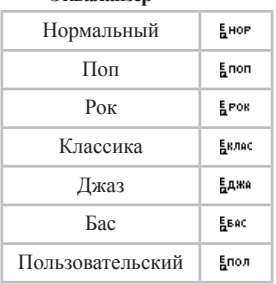

**Эквалайзер**

Выберите необходимый режим работы эквалайзера и нажмите кнопку  $\blacktriangleright$ /II.

При выборе пользовательского эквалайзера, используйте кнопку **"R/V"** для перемещения между полями настроек и кнопки - *А* и > + для установки необходимых значений полей, нажмите кнопку ▶/II для подтверждения выбранных настроек.

На первой странице воспроизведения аудио появится надпись, соответствующая выбранному режиму работы эквалайзера.

• Для включения или отключения функции объемного звучания выберите "3D" и нажмите кнопку  $\blacktriangleright$ /II.

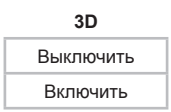

Выберите необходимый режим работы функции объемного звучания и нажмите кнопку  $\blacktriangleright$ /II.

• Для выбора временного интервала, по истечении которого, во время воспроизведения музыкальных композиций, будет включаться показ слайдов, выберите **"Слайд-шоу"** и нажмите кнопку  $\blacktriangleright$ /II.

**Показ слайдов**

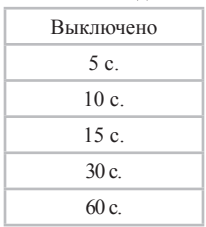

Выберите необходимый временной интервал и нажмите кнопку  $\blacktriangleright$ /II.

Для создания слайд-шоу файлов используйте программу **"TEXET Slide Show Maker"**. Созданные слайд-шоу файлы должны быть сохранены в отдельную папку **"SLS.DIR"** во внутренней памяти плеера.

Процесс создания слайд-шоу описан в следующем разделе.

• Для выбора фрагмента музыкальной композиции для непрерывного воспроизведения, в режиме воспроизведения файла выберите **"А-В"** и нажмите кнопку .

На первой странице воспроизведения аудио появится символ <sup>А</sup> , означающий готовность к выбору фрагмента. Для выбора начала фрагмента, один раз нажмите кнопку **"R/V"**, символ  $\theta$  изменится на символ  $\beta$  Для выбора окончания фрагмента, еще раз нажмите кнопку **"R/V"**. Фрагмент выбран. Для отмены непрерывного воспроизведения отмеченного фрагмента нажмите любую кнопку.

• Для изменения скорости воспроизведения файла выберите "Скорость" и нажмите кнопку **▶/II**.

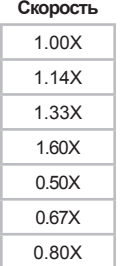

Выберите необходимую скорость воспроизведения файла и нажмите кнопку  $\blacktriangleright$ /II.

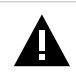

#### **ВНИМАНИЕ!**

Для музыкальных композиций в формате WMA изменить скорость воспроизведения невозможно.

• Для выхода из вспомогательного меню управления аудио файлами нажмите кнопку **"M"**.

Плеер так же имеет функцию **"Текст песни"**, т. е. возможность одновременного воспроизведения музыкальных и текстовых файлов. Для активизации этой функции необходимо, чтобы музыкальная композиция и текстовый файл имели одинаковые имена и были сохранены в одной папке. Текстовый файл должен быть записан с использованием специальной кодировки и сохранен в формате **\*.LRC**.

### **10.6 Классификатор музыкальных файлов**

Программа **«teXet Классификатор музыки»** предназначена для загрузки и классификации новых музыкальных композиций в памяти МР3-плеера по названиям, жанрам, альбомам и исполнителям.

### **Системные требования:**

Windows 2000, XP, Vista

**Форматы файлов для классификации:** MP3, WMA.

### **Интерфейс программы:**

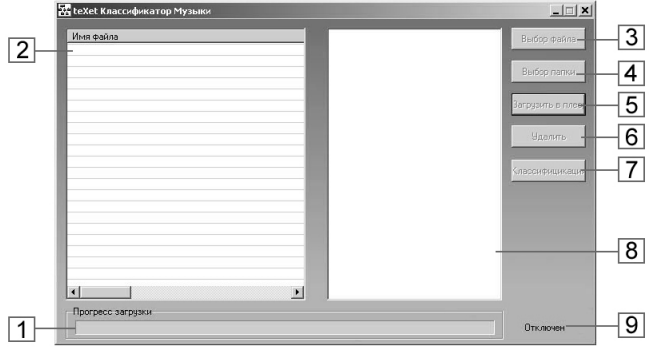

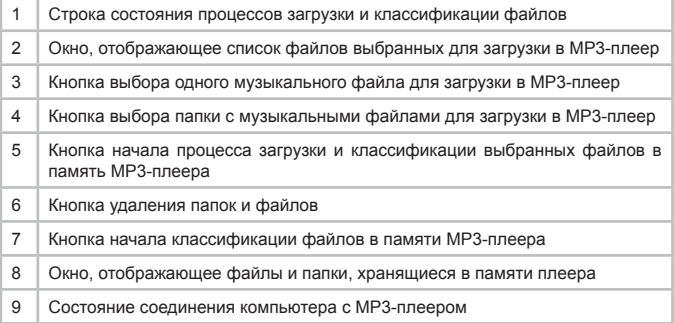

#### **Классификация файлов**

Запустите программу **«teXet Классификатор музыки»**. Подключите МР3-плеер через USB-кабель к компьютеру.

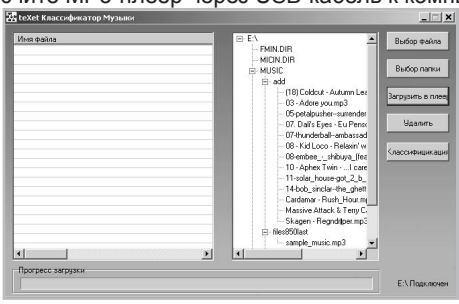

В правом окне отобразится список файлов и папок хранящихся в памяти МР3-плеера.

### **1. Классификация файлов хранящихся в памяти МР3 плеера.**

Для классификации имеющихся в памяти МР3-плеера файлов нажмите кнопку **«Классификация»**.

Начнется процесс классификации.

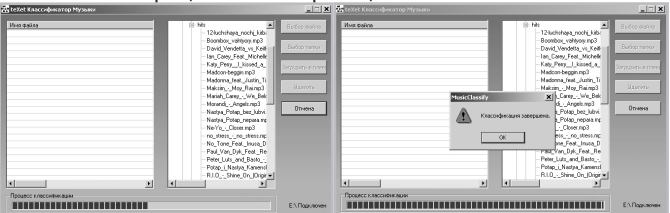

После завершения процесса классификации нажмите кнопку **«ОК»**.

Теперь можно отключить МР3-плеер от компьютера.

### **2. Загрузка файлов в память МР3-плеера и их классификация.**

Для загрузки в память МР3-плеера одного музыкального файла нажмите кнопку **«Выбор файла»** и выберите нужный файл, для загрузки сразу всей папки с музыкальными композициями нажмите кнопку **«Выбор папки»** и выберите необходимую папку.

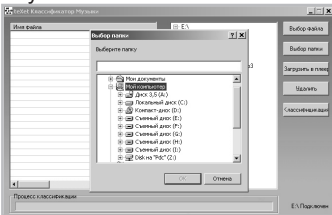

Нажмите кнопку **«ОК»**.

В левом окне отобразится список файлов выбранных для загрузки в МР-3 плеер.

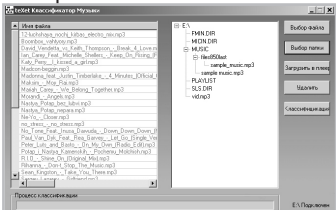

Нажмите кнопку **«Загрузить в плеер»** для начала загрузки в МР3-плеер и классификации выбранных файлов.

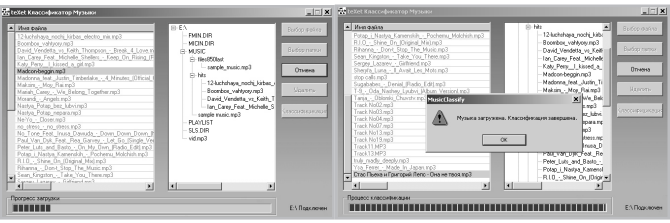

После завершения процесса загрузки и классификации файлов нажмите кнопку **«ОК»**.

Теперь можно отключить МР3-плеер от компьютера.

### **3. Удаление файлов и папок.**

Для удаления файла или папки из памяти плеера выберите его в окне справа и нажмите кнопку **«Удалить»**. Нажмите кнопку **«ОК»** для подтверждения удаления.

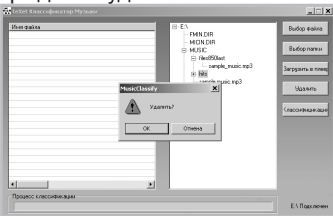

После удаления файлов и памяти МР3-плеера процесс классификации будет выполнен автоматически.

Для удаления файла из списка для загрузки в МР3-плеер щелкните по нему правок кнопкой мыши и в появившемся вспомогательном меню нажмите **«Удалить»**. Файл будет удален из списка.

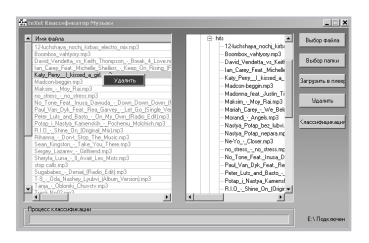

### **10.7 Создание слайд-шоу файлов**

Программа **" TEXET Slide Show Maker"** предназначена для быстрого и качественного создания слайд-шоу для просмотра на медиа-плеерах TEXET. Эта программа объединяет изображения в единый файл формата \*.SLS, что позволяет последовательно выводить их на дисплей медиа-плеера во время звучания музыкальных композиций. Используя настройки Slide Show Maker, Вы можете сортировать файлы и выбирать эффекты перехода между слайдами.

**Форматы изображений для создания слайд-шоу:** \*.jpg, \*.gif, \*.bmp

#### **Системные требования:**

Windows 98, Windows ME, Windows 2000, Windows XP

### **Интерфейс программы:**

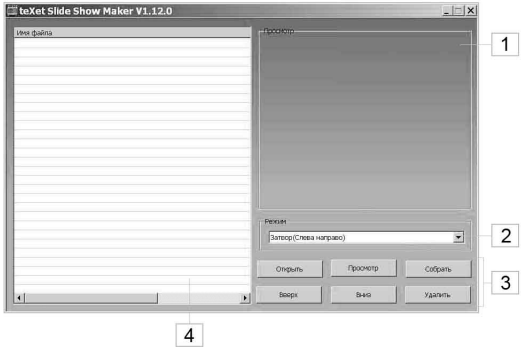

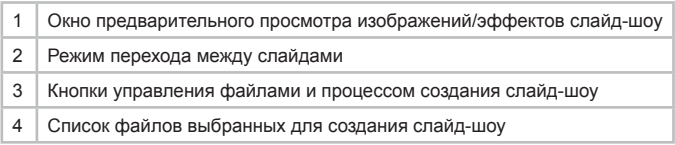

### **Создание слайд-шоу**

В окне программы **"TEXET Slide Show Maker"** нажмите кнопку **"Открыть"** и выберите изображения для создания сайд-шоу.

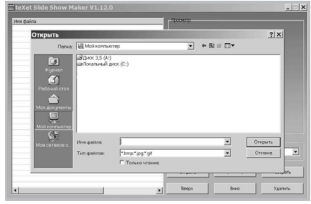

В списке появятся имена выбранных изображений. Порядок файлов в списке соответствует порядку файлов в слайд-шоу. Для изменения последовательности файлов, курсором мыши выберите в списке один файл, при помощи кнопок **"Вверх"** и **"Вниз"** переместите его в нужное положение.

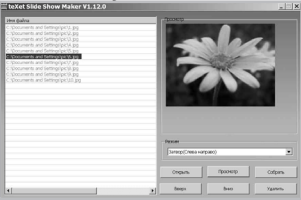

В окне предварительного просмотра будет отображаться выбранный файл.

Выберите один из четырех режимов перехода к следующему слайду в строке **"Режим"**:

- Затвор (сверху вниз)
- Затвор (слева направо)
- Круг
- Нормальное

Для предварительного просмотра результатов создания слайд-шоу нажмите кнопку **"Просмотр"**. Нажмите кнопку **"Отмена"** для остановки предварительного просмотра.

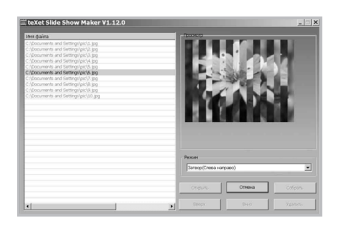

Для записи слайд-шоу нажмите кнопку **"Собрать"**. Выберите папку и введите имя для сохранения нового файла, нажмите кнопку **"Сохранить"**.

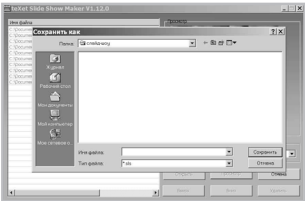

 В окне программы **"TEXET Slide Show Maker"** будет отображаться процесс создания слайд-шоу. Для отмены процесс создания слайд-шоу нажмите кнопку "Отмена".

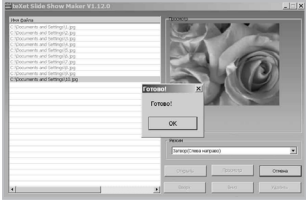

Процесс создания слайд-шоу окончен, нажмите кнопку **"ОК"**.

## **11 Просмотр файлов**

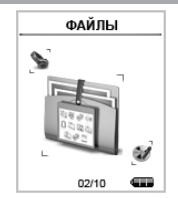

В этом режиме Вы можете просматривать полный список файлов, хранящихся в памяти плеера. Нажмите и удерживайте кнопку "М" для входа в главное меню. Кнопками  $-\blacktriangleleft$  и  $\nblacktriangleright$  + выберите пункт меню **"Файлы"**, для подтверждения выбора нажмите кнопку / I. Вы перейдете на страницу просмотра файлов.

## **11.1 Просмотр файлов**

Страница просмотра файлов:

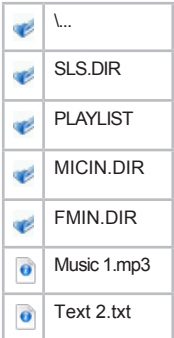

На странице просмотра файлов отображается полный перечень папок и файлов, хранящихся в памяти плеера.

## **11.2 Удаление файлов**

Для удаления файла, на странице просмотра выберите файл, который Вы хотите удалить и нажмите кнопку **"R/V"**.

### **Удалить**

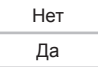

Для подтверждения удаления, выберите **"Да"** и нажмите кнопку  $\blacktriangleright$ /II.

## **12 Запись**

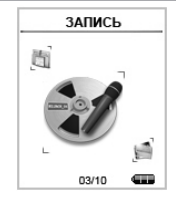

В этом режиме, используя встроенный микрофон, Вы можете записывать звуковые файлы и воспроизводить, созданные ранее, записи в формате WAV. Нажмите и удерживайте кнопку "М" для входа в главное меню. Кнопками  $-\blacktriangleleft$  и  $\nblacktriangleright$  + выберите пункт меню **"Запись"**, для подтверждения выбора нажмите кнопку  $\blacktriangleright$ /II. Вы перейдете на первую страницу режима записи.

## **12.1 Страница записи**

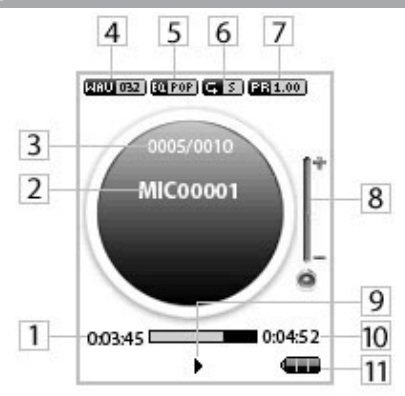

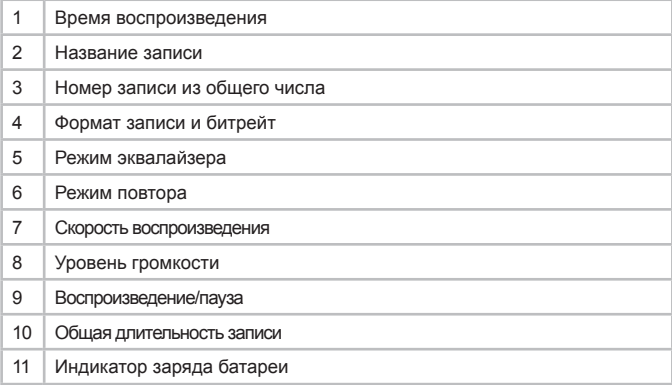

#### **ВНИМАНИЕ!**

Перед началом записи, установите необходимые настройки для записываемых файлов разделе **"Опции"**-**"Тип записи"**.

На первой странице режима записи нажмите и удерживайте кнопку "R/V", начнется запись. Нажмите кнопку ▶/II для приостановки/возобновления записи. Для окончания и сохранения записи в памяти плеера нажмите кнопку **"M"**.

Всем записям, сделанным с использованием встроенного микрофона, автоматически присваивается имя вида **MIC\*\*\*\*\*.WAV**, и они сохраняются в папке **"MICIN.DIR"**.

### **12.3 Воспроизведение/Пауза**

Плеер обладает функцией памяти. При входе в раздел **"Запись"** из главного меню, автоматически начинается воспроизведение записи, во время звучания которой был выполнен выход из раздела или отключено питание плеера.

Для начала воспроизведения файла или паузы нажмите кнопку  $\blacktriangleright$ /II.

### **12.4 Предыдущая/следующая запись, ускоренная перемотка**

Для перехода к следующей записи нажмите кнопку  $\blacktriangleright$  +. Для перехода к предыдущей записи нажмите кнопку -

Для ускоренной перемотки вперед во время воспроизведения нажмите и удерживайте кнопку  $\blacktriangleright$  +. Для ускоренной перемотки назад нажмите и удерживайте кнопку -

## **12.5 Регулировка громкости**

На первой странице записи файлов нажмите кнопку **"R/V"**. Кнопками - Ни и > + установите необходимый уровень громкости. Подождите несколько секунд, выбранный уровень громкости зафиксирован, плеер готов к дальнейшей работе.

## **12.6 Управление записями**

 На первой странице режима записи нажмите кнопку **"M"** для входа во вспомогательное меню управления записями.

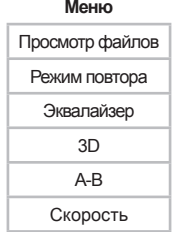

Кнопками - А и > + выберите необходимый пункт меню:

• Для выбора файла для воспроизведения выберите **"Просмотр файлов"** и нажмите кнопку .

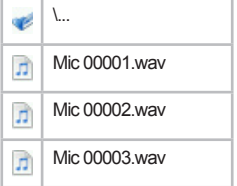

Выберите нужный файл из списка. Для подтверждения

выбора нажмите кнопку  $\blacktriangleright$ /II.

 •Для выбора режима воспроизведений файлов, выберите **"Режим повтора"** и нажмите кнопку  $\blacktriangleright$ /II.

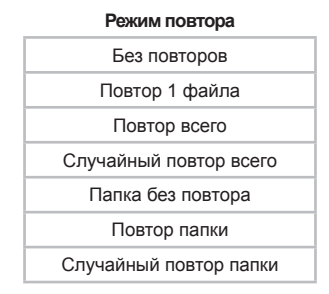

Выберите один из режимов воспроизведения файлов и нажмите кнопку  $\blacktriangleright$ /II:

**"Без повтора"**- воспроизведение файлов в обычном порядке 1 раз.

**"Повтор 1 файла"**- непрерывное воспроизведение одного файла.

**"Повтор всего"**- непрерывное воспроизведение файлов из всех папок.

**"Случайный повтор всего"**- непрерывное воспроизведение файлов из всех папок в произвольном порядке.

**"Папка без повтора"**- воспроизведение всех файлов в папке 1 раз.

**"Повтор папки"**- непрерывное воспроизведение всех файлов текущей папки.

**"Случайный повтор папки"**- непрерывное воспроизведение всех файлов текущей папки в произвольном порядке.

На первой странице записи появится символ, соответствующий выбранному режиму воспроизведения файлов.

• Для настройки эквалайзера, выберите **"Эквалайзер"** и нажмите кнопку  $\blacktriangleright$ /II.

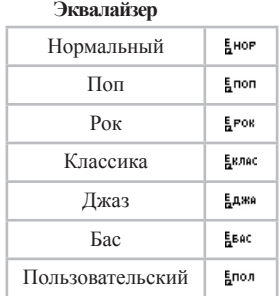

Выберите необходимый режим работы эквалайзера и нажмите кнопку  $\blacktriangleright$ /II.

При выборе пользовательского эквалайзера, используйте кнопку **"R/V"** для перемещения между полями настроек и кнопки - Ми Э-+ для установки необходимых значений полей, нажмите кнопку ▶/II для подтверждения выбранных настроек.

На первой странице записи появится надпись, соответствующая выбранному режиму работы эквалайзера.

• Для включения или отключения функции объемного звучания выберите **"3D"** и нажмите кнопку .

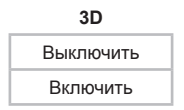

Выберите необходимый режим работы функции объемного звучания и нажмите кнопку  $\blacktriangleright$ /II.

• Для выбора фрагмента записи для непрерывного воспроизведения, выберите **"А-В"** и нажмите кнопку .

На первой странице записи появится символ  $\theta$ означающий готовность к выбору фрагмента. Для выбора начала фрагмента, один раз нажмите кнопку **"R/V"**, символ  $\theta$ ) изменится на символ  $\beta$ ). Для выбора окончания фрагмента, еще раз нажмите кнопку **"R/V"**. Фрагмент выбран. Для отмены непрерывного воспроизведения отмеченного фрагмента нажмите любую кнопку.

• Для изменения скорости воспроизведения файла выберите **"Скорость"** и нажмите кнопку  $\blacktriangleright$ /II.

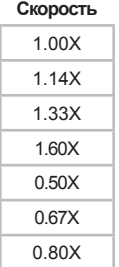

Выберите необходимую скорость воспроизведения файла и нажмите кнопку  $\blacktriangleright$ /II.

• Для выхода из вспомогательного меню управления записями нажмите кнопку **"M"**.

## **13 Фото**

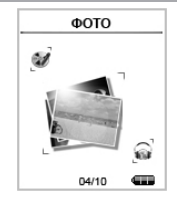

В этом режиме Вы можете просматривать изображения в форматах JPG и BMP. Нажмите и удерживайте кнопку **"M"** для входа в главное меню. Кнопками  $-\blacktriangleleft$  и  $\nblacktriangleright$  выберите пункт меню **"Фото"**, для подтверждения выбора нажмите кнопку . Вы перейдете в меню раздела **"Фото"**.

### **13.1 Просмотр изображений**

На странице просмотра изображений, кнопками  $-\blacktriangleleft$  и $\nblacktriangleright$  + выберите файл для просмотра.

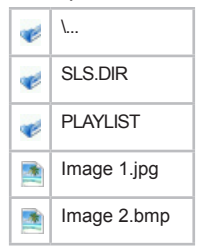

Нажмите кнопку  $\blacktriangleright$ /II для просмотра выбранного изображения

Используйте кнопки - **4** и  $\blacktriangleright$  + для перехода к следующему или предыдущему изображению во время просмотра.

Во время просмотра изображений, нажмите кнопку ▶/II для включения режима **"Слайд-шоу"** - автоматического просмотра изображений. Нажмите кнопку  $\blacktriangleright$ /II еще раз для отключения этого режима.

Нажмите кнопку **"М"** для остановки просмотра изображений и возврата к списку файлов.

## **13.2 Удаление файлов**

Для удаления файла, на странице просмотра изображений выберите файл, который Вы хотите удалить и нажмите кнопку **"R/V"**.

**Удалить**

Нет Да

Для подтверждения удаления выберите **"Да"** и нажмите кнопку  $\blacktriangleright$ /II.

## **14 Радиоприемник**

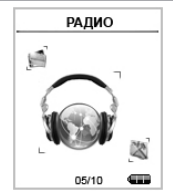

Нажмите и удерживайте кнопку **"M"** для входа в главное меню. Кнопками - **«** и > + выберите пункт меню "Радио", для подтверждения выбора нажмите кнопку ▶/Ⅱ. Вы перейдете на первую страницу радиоприемника.

Данный плеер запоминает до 30 радиостанций в диапазоне от 87,5 до 108 МГц.

## **14.1 Страница радиоприемника**

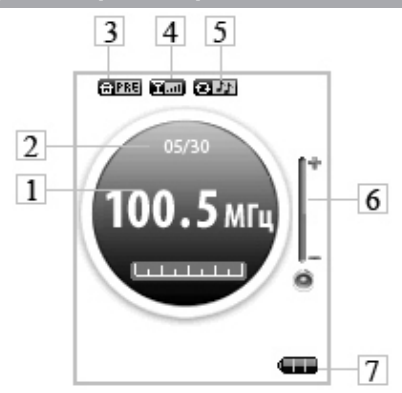

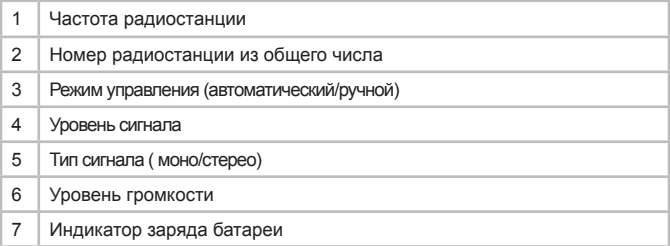

## **14.2 Настройки радиоприемника**

На первой странице радиоприемника, нажмите кнопку **"M"**  для входа в меню настроек радиоприемника.

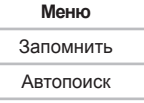

Кнопками - А и > + выберите необходимый пункт меню:

• Для сохранения настройки радиостанции выберите **"Запомнить"** и нажмите кнопку  $\blacktriangleright$ /II. Если радиостанция сохранена в памяти плеера, во вспомогательном меню, вместо строки **"Запомнить"**, появится строка **"Удалить"**, используйте ее для удаления из памяти настройки выбранной радиостанции.

• Для автоматического поиска радиостанций по всему частотному диапазону выберите **"Автопоиск"** и нажмите кнопку  $\blacktriangleright$ /II. На странице радиоприемника отобразится число найденных радиостанций. Используйте кнопки  $-\blacktriangleleft$  и  $\ntriangleright$  + для перехода к следующей или предыдущей станции.

• Для поиска радиостанций вручную на странице радиоприемника нажмите кнопку  $\blacktriangleright$ /II. Нажмите и удерживайте кнопку  $-\blacktriangleleft$  и  $\ntriangleright$  +. Как только плеер найдет радиостанцию, поиск завершится. Используйте короткое нажатие кнопок и для ручной настройки частоты радиоприемника.

• Для возврата на страницу радиоприемника нажмите кнопку **"M"**.

### **14.3 Регулировка громкости**

На первой странице радиоприемника нажмите кнопку **"R/V"**. Кнопками - 4 и > + установите необходимый уровень громкости. Подождите несколько секунд, выбранный уровень громкости зафиксирован, плеер готов к дальнейшей работе.

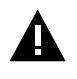

#### **ВНИМАНИЕ!**

Перед началом записи, установите необходимые настройки для записываемых файлов в разделе **"Опции"**-**"Тип записи"**.

На первой странице радиоприемника нажмите и удерживайте кнопку **"R/V"**, начнется запись. Нажмите кнопку для приостановки/возобновления записи. Для окончания и сохранения записи в памяти плеера нажмите кнопку **"M"**.

Всем записям, сделанным с радиоэфира, автоматически присваивается имя вида **FM\*\*\*\*\*.WAV**, и они сохраняются в папку **"FMIN.DIR"**.

Прослушать записи можно в разделе **"Запись"**.

## **15 Опции**

 $\overline{a}$ 

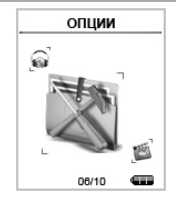

В этом режиме Вы можете задавать дополнительные настройки работы плеера. Нажмите и удерживайте кнопку **"M"** для входа в главное меню. Кнопками  $-\blacktriangleleft u \blacktriangleright +$  выберите пункт меню **"Опции"**, для подтверждения выбора нажмите кнопку . Вы перейдете в меню раздела **"Опции"**.

### **15.1 Управление опциями**

Первая страница меню опции:

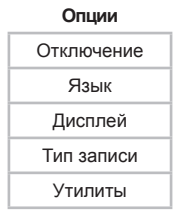

Кнопками - **«** и • выберите необходимый пункт меню:

• Для установки времени автоматического отключения плеера выберите "Отключение" и нажмите кнопку ▶/II.

#### **Питание**

Авто выключение

Всегда включен

Для установки времени автоматического отключения питания плеера, выберите **"Авто выключение"** и нажмите кнопку  $\blacktriangleright$ /II. Выберите необходимый интервал и нажмите кнопку  $\blacktriangleright$ /II еще раз.

Для быстрой отмены автоматического отключения питания плеера выберите "Всегда включен", кнопками - **4** и  $\blacktriangleright$ + выберите **"Да"** для отмены автоматического отключения питания.

Перед установкой времени автоматического выключения питания плеера, в пункте **"Всегда включен"** выберите **"Нет"** и нажмите кнопку  $\blacktriangleright$ /II.

• Для изменения языка меню плеера, выберите **"Язык"** и нажмите кнопку  $\blacktriangleright$ /II. Кнопками  $-\blacktriangleleft$  и  $\nblacktriangleright$  выберите необходимый язык из списка и еще раз нажмите кнопку »/II.

• Для настройки работы дисплея, выберите **"Дисплей"** и нажмите кнопку  $\blacktriangleright$ /II.

**Дисплей**

Яркость Заставка

Для регулировки яркости дисплея выберите пункт **"Яркость"** и нажмите кнопку  $\blacktriangleright$ /II. Кнопками  $-\blacktriangleleft$  и  $\ntriangleright$  + установите необходимый уровень яркости дисплея и нажмите кнопку »/II.

Для установки времени, по истечении которого подсветка экрана будет отключаться, выберите пункт **"Заставка"** и нажмите кнопку  $\blacktriangleright$ /II. Кнопками  $-\blacktriangleleft$  и  $\nblacktriangleright$  выберите необходимый интервал времени для отключения подсветки и

44

нажмите кнопку  $\blacktriangleright$ /II.

• Для выбора типа записываемых файлов, выберите **"Тип**  записи" и нажмите кнопку  $\blacktriangleright$ /II.

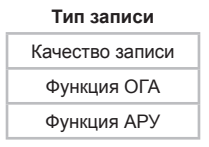

Установите необходимые настройки записываемых файлов.

**"Качество записи"** - позволяет выбрать один из трех вариантов качества записываемых **"Нормальное"**, **"Высокое"**.

**"Функция ОГА"** - функция пропуска тишины. При включении этой функции, плеер осуществляет запись только при наличии сигнала. В момент тишины плеер автоматически приостанавливает процесс записи, что позволяет экономить свободное место в памяти плеера.

**"Функция АРУ"**- дифференцированная запись голоса. Система АРУ позволяет контролировать уровень шума на заднем фоне и улучшает качество записи.

Выбранные настройки тип записи будут установлен для файлов, записываемых в разделах **"Радио"** и **"Запись"**.

• Для управления всеми файлами, хранящимися в памяти плеера, и просмотра состояния устройства выберите **"Утилиты"**  и нажмите кнопку  $\blacktriangleright$ /II.

#### **Утилиты**

Форматирование

Сброс

Обновить

Сортировка файлов

Информация о системе

Для форматирования памяти плеера выберите **"Форматирование"** и нажмите кнопку .

**Форматирование**

Быстрое

Полностью

Для быстрого форматирования памяти плеера выберите **"Быстрое"** и нажмите кнопку .

#### **Форматирование**

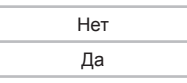

Для подтверждения форматирования выберите **"Да"** и еще  $p$ аз нажмите кнопку  $\blacktriangleright$ /II. Начнется форматирование.

Для полного форматирования памяти плеера выберите **"Полностью"** и нажмите кнопку  $\blacktriangleright$ /II.

#### **Форматирование**

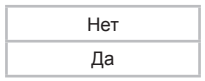

Для подтверждения форматирования выберите **"Да"** и еще

раз нажмите кнопку  $\blacktriangleright$ /II. Начнется форматирование.

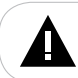

#### **ВНИМАНИЕ!**

При форматировании ВСЕ ФАЙЛЫ БУДУТ УДАЛЕНЫ!

Для сброса всех настроек плеера выберите **"Сброс"** и нажмите кнопку  $\blacktriangleright$ /II.

**Сброс**

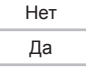

Для подтверждения сброса всех настроек выберите "Да" и еще раз нажмите кнопку **>/II**. Плеер восстановит первоначальные заводские настройки.

Для обновления программного обеспечения выберите "Обновить" и нажмите кнопку **>/II**. Далее следуйте указаниям по обновлению программмного обеспечения.

Для сортировки файлов выберите **"Сортировка файлов"** и нажмите кнопку **>/II**.

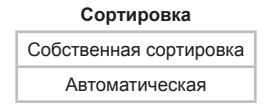

Выберите способ сортировки, для подтверждения выберите **"Да"** и еще раз нажмите кнопку  $\blacktriangleright$ /II.

Для просмотра информации о версии прошивки, свободном и общем объеме памяти плеера выберите **"Информация"** и нажмите кнопку  $\blacktriangleright$ /II.

### **16 Воспроизведение видеофайлов**

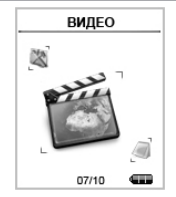

В этом режиме Вы можете воспроизводить видеофайлы в формате MTV. Нажмите и удерживайте кнопку **"M"** для входа в главное меню. Кнопками  $-\blacktriangleleft$  и  $\nblacktriangleright$  выберите пункт меню "Видео", для подтверждения выбора нажмите кнопку ▶ / II. Вы перейдете в меню раздела **"Видео"**.

### **16.1 Страница воспроизведения видеофайлов**

Первая страница просмотра видео:

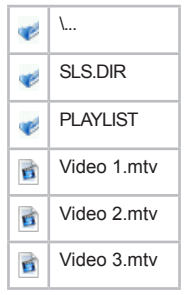

Кнопками - **«** и • выберите файл для воспроизведения и нажмите кнопку  $\blacktriangleright$ /II.

 $\overline{a}$ 

## **16.2 Воспроизведение/Пауза**

Плеер обладает функцией памяти. При входе в раздел **"Видео"** из главного меню, автоматически начинается воспроизведение того фрагмента видео файла, во время просмотра которого был выполнен выход из раздела или отключено питание плеера.

Для начала воспроизведения файла или паузы нажмите кнопку  $\blacktriangleright$ /II.

Нажмите два раза кнопку **"M"** для выхода из режима просмотра видео и возврата к списку файлов и папок.

### **16.3 Предыдущий/следующий видеофайл, ускоренная перемотка**

Для перехода к следующему видео ролику нажмите кнопку . Для перехода к предыдущему видео ролику нажмите кнопку  $-\blacktriangleleft$ 

Для перемотки вперед во время воспроизведения нажмите и удерживайте кнопку  $\blacktriangleright$  + . Для перемотки назад нажмите и удерживайте кнопку $-\blacktriangleleft$ .

## **16.4 Удаление файлов**

Для удаления видеофайла, на первой странице просмотра видео выберите файл, который Вы хотите удалить и нажмите кнопку **"R/V"**.

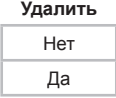

Для подтверждения удаления, выберите **"Да"** и нажмите кнопку  $\blacktriangleright$ /II.

На первой странице воспроизведения видеофайлов нажмите кнопку **"M"** для входа в меню управления видеофайлами.

**Меню**

Режим повтора

• Для выбора режима воспроизведений файлов выберите **"Повтор"** и нажмите кнопку  $\blacktriangleright$ /II.

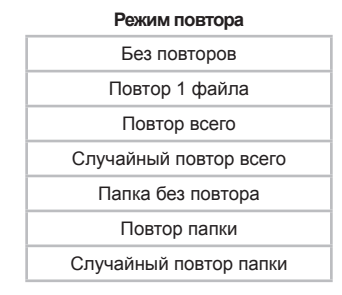

Выберите один из режимов воспроизведения файлов и нажмите кнопку  $\blacktriangleright$ /II:

**"Без повтора"**- воспроизведение файлов в обычном порядке 1 раз.

**"Повтор 1 файла"**- непрерывное воспроизведение одного файла.

**"Повтор всего"**- непрерывное воспроизведение файлов из всех папок.

**"Случайный повтор всего"**- непрерывное воспроизведение файлов из всех папок в произвольном порядке.

**"Папка без повтора"**- воспроизведение всех файлов в папке 1 раз.

**"Повтор папки"**- непрерывное воспроизведение всех файлов

текущей папки.

**"Случайный повтор папки"**- непрерывное воспроизведение всех файлов текущей папки в произвольном порядке.

• Лля выхода из вспомогательного меню управления видеофайлами нажмите кнопку **"M"**.

**16.6 Конвертирование видеофайлов в формат MTV**

**TEXET MTV видео конвертер -** это мощная и легкая в использовании программа для конвертирования видеофайлов.

Перед просмотром на MP3-плеере все видеофайлы нужно конвертировать в файлы формата MTV, соответствующие модели Вашего плеера.

### **Установка конвертера:**

**1.** Вставьте в компьютер диск с программным обеспечением и запустите файл **"Setup.exe"**. Нажмите кнопку **"Далее"**.

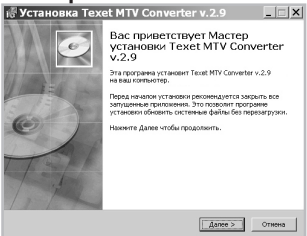

**2.** Выберите папку для сохранения конвертера и нажмите кнопку **"Далее"** для начала процесса установки.

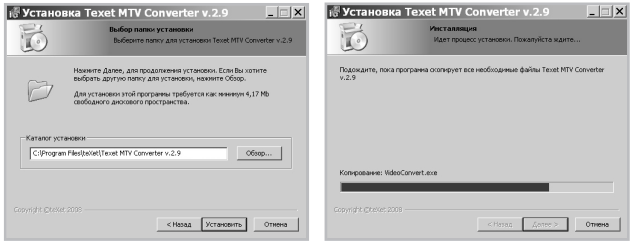

**3.** Установка конвертера завершена, нажмите кнопку **"Готово"**.

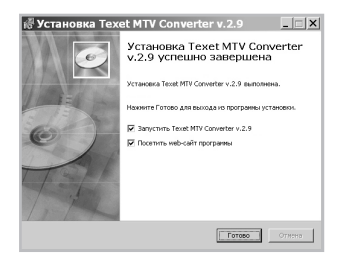

### **Конвертации подлежат следующие форматы видео:**

- 1) Формат AVI: \*.avi
- 2) Формат Windows Media:\* .asf, \*.wmv
- 3) Формат MPEG1: \*.mpg, \*.mpeg
- 4) Формат real media player: \*.rm, \*.rmvb
- 5) Формат quicktime: \*.mov, \*.qt
- 6) Формат MPEG2: \*.vob
- 7) Формат 3GP: \*.3gp

### **Поддерживаемые аудио форматы:**

- 1) Формат WAV: \*.wav
- 2) Формат MP3: \*.mp3
- 3) Формат WMA: \*.wma

### **Системные требования :**

Windows98, Windows Me, Windows2000, Windows XP. Media Player 9.0 или выше. DirectX 9.0 или выше. Пакет кодеков

### **Интерфейс программы:**

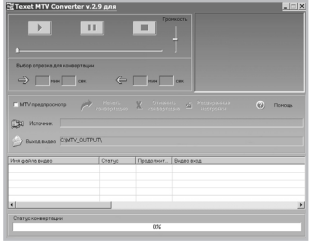

### **Конвертирование файлов**

### **1 Выбор файла для конвертации**

Нажмите кнопку **"Источник"** и выберите файл для конвертации. В строке напротив появится путь к выбранному файлу. Если вы хотите конвертировать несколько файлов, щелкните левой кнопкоя мыши на пустой строке списка файлов и повторите данную операцию. В окне конвертера отображаются названия всех файлов, выбранных для конвертации.

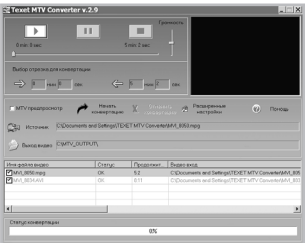

Для удаления файла из списка файлов для конвертации щелкните по нему правой кнопкой мыши и в появившемся меню выберите **"Удалить"**.

### **2 Сохранение файла после конвертации**

В строке "**Видео выход"** автоматически прописывается путь для сохранения файла после конвертации. Для выбора другой папки для сохранения файла после конвертации нажмите кнопку **Видео выход**" и укажите новый путь. Повторите данную операцию для всех конвертируемых файлов.

### **3 Предварительный просмотр файлов**

Для предварительного просмотра файлов, выбранных для конвертации, используйте кнопки **> "Воспроизведение"**, I **"Пауза"** и **"Стоп"** в верхней части окна конвертера.

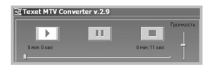

 При помощи шкалы **"Громкость"** регулируйте уровень громкости при воспроизведении видео файлов.

### **4 Выбор фрагмента видеофайла для конвертации**

Для выбора фрагмента видео файла для конвертации, выберите бегунком длительности воспроизведения видео файла начало фрагмента и нажмите кнопку  $\Rightarrow$ .

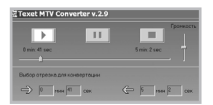

Время начала фрагмента видеофайла для конвертации выбрано.

В поле окончания фрагмента автоматически отображается время окончания всего видеофайла. Для выбора более раннего времени окончания конвертируемого фрагмента, передвиньте бегунок в необходимое положение и нажмите кнопку «=

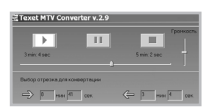

Время окончания фрагмента видеофайла для конвертации выбрано.

Для перехода к следующему видеофайлу и выбора фрагмента, выделите файл в списке и нажмите кнопку **"Воспроизведение".** Повторите все операции по выбору начала и окончания фрагмента.

### **5 Настройка параметров конвертации**

Для настройки параметров конвертации нажмите кнопку **"Расширенные настройки"**.

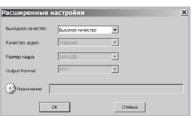

Расширенные настройки, отображаемые при открытии окна, автоматически устанавливаются для всех конвертируемых файлов.

Для изменения настроек конвертации отдельных файлов, поочередно выделяйте их в списке файлов, нажимайте кнопку

**"Воспроизведение"** для перехода к выбранному файлу, остановите воспроизведение кнопкой **"Стоп"** и лишь затем открывайте окно **"Расширенных настроек"** для выбора параметров конвертации файла.

В строке **"Выходное качество"** выберите качество конвертируемых файлов:

- **• Высокое качество**
- **• Нормальное качество**
- **• Среднее качество**
- **• Низкое качество**

В строке **"Назначение"** выберите аудиофайл для замены звука в исходном видеофайле в процессе конвертации.

### **6 Предварительный просмотр MTV файла**

Для предварительного просмотра результатов конвертации, установите маркер в поле **"MTV предпросмотр"**.

**▽** MTV предпросмотр

 Используйте кнопки **"Начать просмотр"** и **"Завершить просмотр"** для начала/завершения предпросмотра результатов конвертации видеофайлов в формат MTV.

### **7 Конвертация**

Для начала процесса конвертации файлов снимите маркер в поле **"MTV предпросмотр"** и нажмите кнопку **"Начать конвертацию"**. В строке **"Статус конвертации"** будет отображаться процесс конвертации всех выбранных файлов.

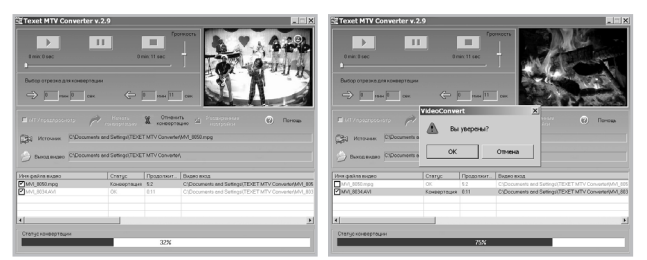

Для отмены конвертации файла нажмите кнопку **"Отменить конвертацию"**. В появившемся окне, пока не завершился процесс конвертации, нажмите кнопку **"ОК"** для подтверждения отмены. Конвертация файла будет приостановлена. Нажмите кнопку **"Отмена"** для продолжения процесса конвертации.

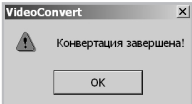

После завершения конвертации всех файлов окно конвертера можно закрыть.

## **17 Текст**

 $\overline{a}$ 

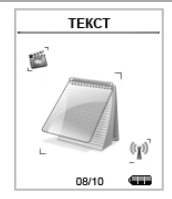

В этом режиме Вы можете просматривать текстовые файлы в формате ТХТ. Нажмите и удерживайте кнопку **"M"** для входа в главное меню. Кнопками  $-\blacktriangleleft$  и  $\nblacktriangleright$  выберите пункт меню "Текст", для подтверждения выбора нажмите кнопку ▶/II. Вы перейдете в меню раздела **"Текст"**.

### **17.1 Просмотр текстовых файлов**

На первой странице просмотра текстовых файлов, кнопками – **«**ИМ» + выберите файл для просмотра. Нажмите кнопку  $\blacktriangleright$ /II для просмотра выбранного текста.

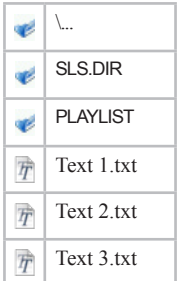

Плеер обладает функцией памяти. При входе в раздел **"Текст"** из главного меню, плеер автоматически вернется к тому фрагменту текстового файла, во время просмотра которого был выполнен выход из раздела или отключено питание плеера.

Используйте кнопки К и Ж для перехода к следующей или предыдущей текстовой странице.

Во время просмотра текста, нажмите кнопку **▶/II** для включения режима **"Слайд-шоу"** - автоматического просмотра изображений. Нажмите кнопку  $\blacktriangleright$ /II еще раз для отключения этого режима.

Нажмите кнопку **"M"** для выхода и возврата к списку файлов.

### **17.2 Удаление текстовых файлов**

Для удаления текстового файла, на первой странице выберите файл, который Вы хотите удалить и нажмите кнопку **"R/V"**.

**Удалить**

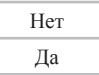

Для подтверждения удаления, выберите **"Да"** и нажмите кнопку  $\blacktriangleright$ /II.

## **18 Игры**

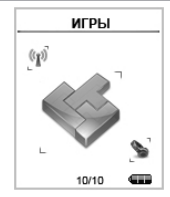

Нажмите и удерживайте кнопку **"M"**для входа в главное меню. Кнопками - **44** и **>>** + выберите пункт меню "Игры", для подтверждения выбора нажмите кнопку  $\blacktriangleright$ /II. Вы перейдете на первую страницу раздела **"Игры"**.

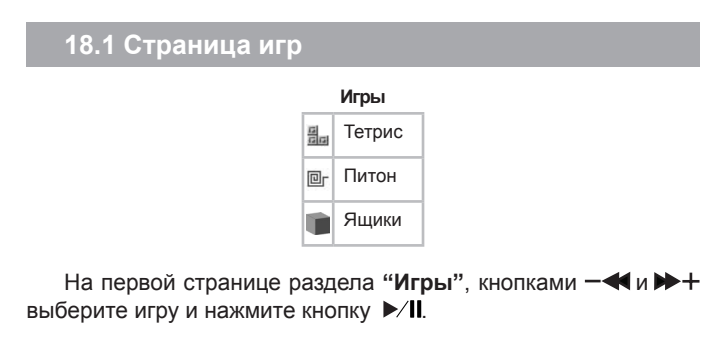

## **18.2 Меню игр**

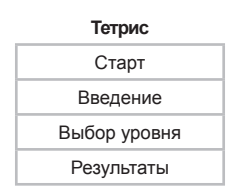

На первой странице игры, кнопками  $-\blacktriangleleft$  и  $\nblacktriangleright$  выберите необходимый пункт меню:

• Для начала игры выберите "Старт" и нажмите кнопку  $\blacktriangleright$ /II.

• Для выхода из игры нажмите кнопку **"M**". Выберите **"Выход"** для выхода из игры или **"Продолжить"** для продолжения игры и нажмите кнопку  $\blacktriangleright$ /II.

• Для получения справки о правилах игры и кнопках управления выберите **"Введение"** и нажмите кнопку .

• Для установки уровня сложности игры выберите **"Выбор уровня"** и нажмите кнопку  $\blacktriangleright$ /II. Кнопками  $-\blacktriangleleft$ и  $\blacktriangleright$  + выберите необходимый уровень сложности и нажмите кнопку »/II.

• Для просмотра лучшего результата игры выберите **"Результаты"** и нажмите кнопку  $\blacktriangleright$ /II.

• Для выхода из меню игры нажмите кнопку **"M"**.

### **19 Подключение к компьютеру**

### **Системные требования:**

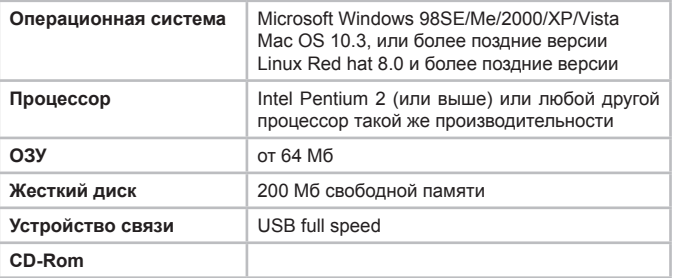

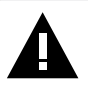

**Примечание:** Если Вы используете ОС Windows 98/ SE, не забудьте установить драйвер, необходимый для эксплуатации соединения плеера с компьютером в операционной системе Windows 98.

Подключите USB-разъем плеера в USB-порт компьютера.

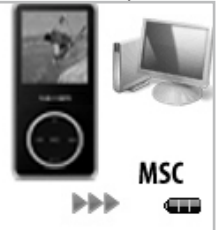

После соединения МРЗ-плеера с компьютером и включения плеера, все операционные системы, за исключением Windows 98 SE, опознают его автоматически, и в папке **"Мой компьютер"**  появится доступная для запуска иконка **"Съемный диск"**.

## **19.1 Работа с документами**

В папке **"Мой компьютер"** дважды щелкните мышью по иконке цифрового плеера **"Съемный диск"**.

Использовать съемный диск плеера можно точно так же, как и обычное USB-устройство для хранения данных. Пользователи могут создавать и удалять папки, копировать файлы с компьютера на плеер и обратно, переименовывать файлы, записанные на плеере.

### **19.2 Отключение от компьютера**

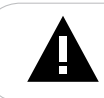

**ВНИМАНИЕ!**

Отключайте плеер от компьютера только после завершения передачи данных!

Во время соединения плеера с компьютером переключатель включения/выключения не действует. Для отключения плеера от компьютера воспользуйтесь следующими указаниями:

Щелкните правой кнопкой мыши на значок .

Нажмите на строчку появившегося меню **"Отключение или извлечение аппаратного устройства"**.

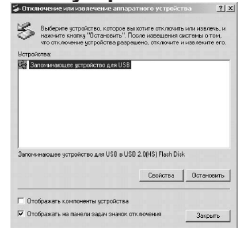

В окне **"Отключение или извлечение аппаратного** 

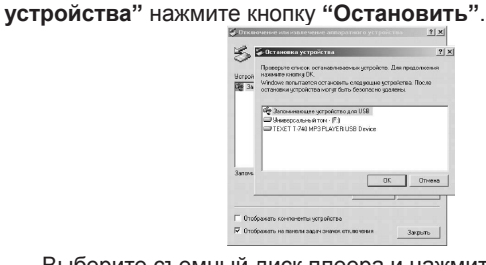

Выберите съемный диск плеера и нажмите кнопку **"ОК"**.

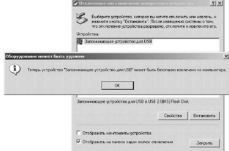

Теперь плеер может быть безопасно отключен от компьютера.

## **19.3 Форматирование**

В окне **"Мой компьютер"** щелкните правой кнопкой мыши на значек **"Съемный диск"** и в появившемся меню выберите **"Форматирование"**.

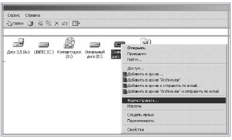

В появившемся окне нажмите кнопку **"Начать"** для начала форматирования.

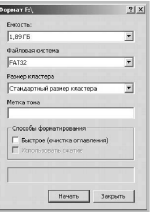

**Замечания:** плеер нужно форматировать в следующих ситуациях:

1. В процессе воспроизведения возникают проблемы, которые Вы не можете устранить после прочтения раздела **"Возможные неисправности и методы их устранения"**.

2. Невозможно удалить, проиграть или записать файлы или каталоги; в документах потеряны данные

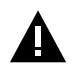

**Примечание:** Не форматируйте плеер слишком часто, поскольку это наносит устройству вред.

## **20 Возможные неисправности и методы их устранения**

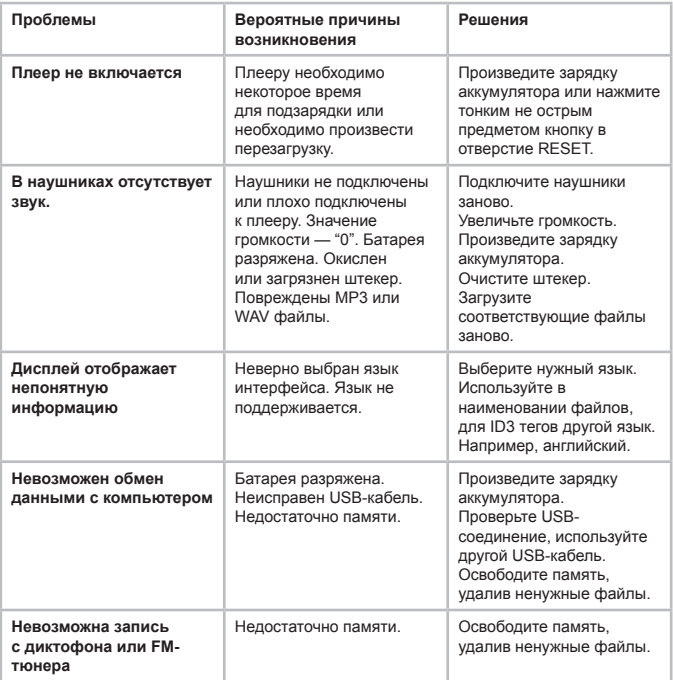

## **21 Гарантия изготовителя**

Компания "Электронные системы "АЛКОТЕЛ" предоставляет гарантию обслуживание на всю выпускаемую продукцию сроком 1 (один) год, начиная с момента приобретения изделия потребителем в розничной сбытовой сети.

Гарантийное обслуживание изделия осуществляется только при наличии заполненного гарантийного талона, заверенного печатью и подписью продавца, а так же документа, подтверждающего факт покупки устройства.

Обслуживание производится в авторизованных сервисных центрах, адреса которых Вы можете узнать в местах продаже Нашей продукции, а так же на Интернет сайте **www.texet.ru** .

Срок службы МР3-плеера 6 лет.

### **Внимание!**

Потребитель лишается права на гарантийное обслуживание устройства в случае обнаружения неисправностей, возникших в результате:

1. Механических повреждений МР3-плеера;

2. Несоблюдения правил эксплуатации и транспортировки, указанных в описании к устройству;

3. Попадания внутрь устройства посторонних предметов (песка, влаги, насекомых и т.д.);

4. Применения в устройстве источников питания, которые не были рекомендованы к использованию производителем аппаратуры, или некачественных элементов питания.

### **МР3-плеер лишается гарантии, если:**

1. Обнаружены следы самостоятельного ремонта, сборкиразборки, модификации устройства или ремонта в неавторизованных мастерских;

2. Стерт, подчищен или уничтожен серийный номер на аппарате, а также нарушена целостность пломб или гарантийных наклеек.

## **22 Условия транспортирования и хранения**

МР3-плеер в упакованном виде может транспортироваться в крытых транспортных средствах любого вида при температуре от минус 25 до плюс 35 ºС, с защитой его от непосредственного воздействия атмосферных осадков, солнечного излучения и механических повреждений.